# **AD Information Sync Tutorial for SP 2010**

Please note that AD Information Sync has to be activated before it can be used. For further reference, please see our **Product Installation Guide**.

Further information is also available in our **FAQ**.

# **AD Information Sync Settings Navigation**

After installation and activation of AD Information Sync, the link to the settings page will be available on the Site Settings of every site in the site collection. To navigate there, please click the "Site Settings" button in the "Site Actions" menu.

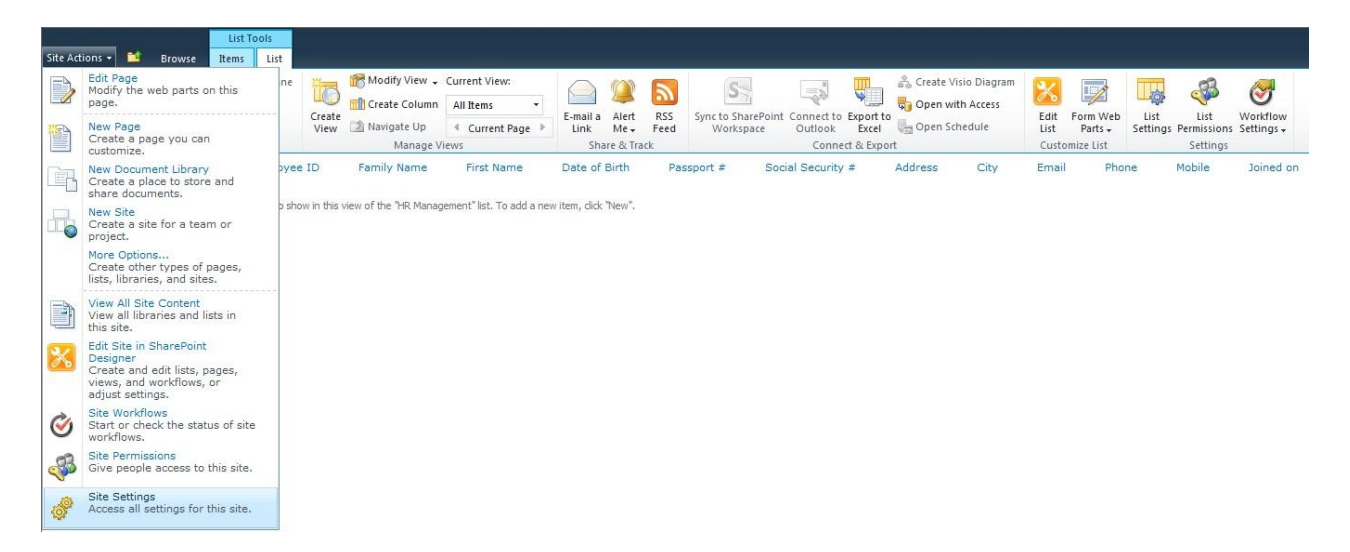

In the Site Settings page, the AD Information Sync link is located in the Site Administration settings. This link will direct you to the AD Information Sync main settings page.

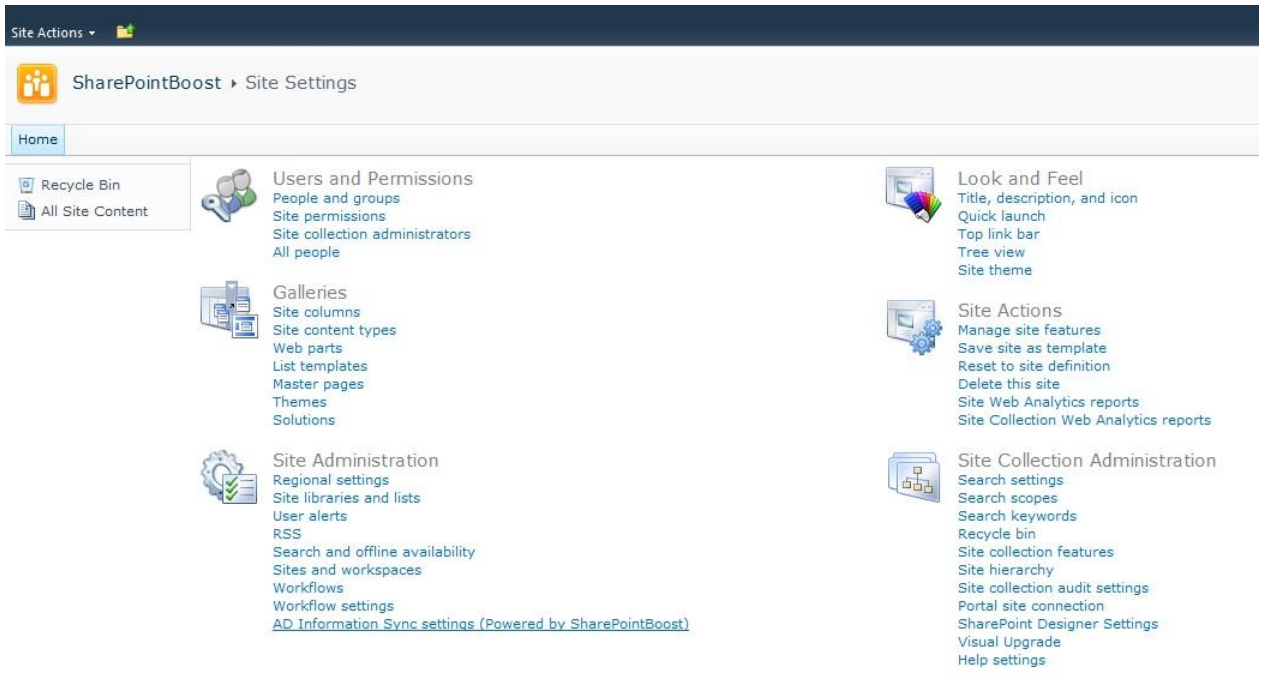

# **Feature Introduction**

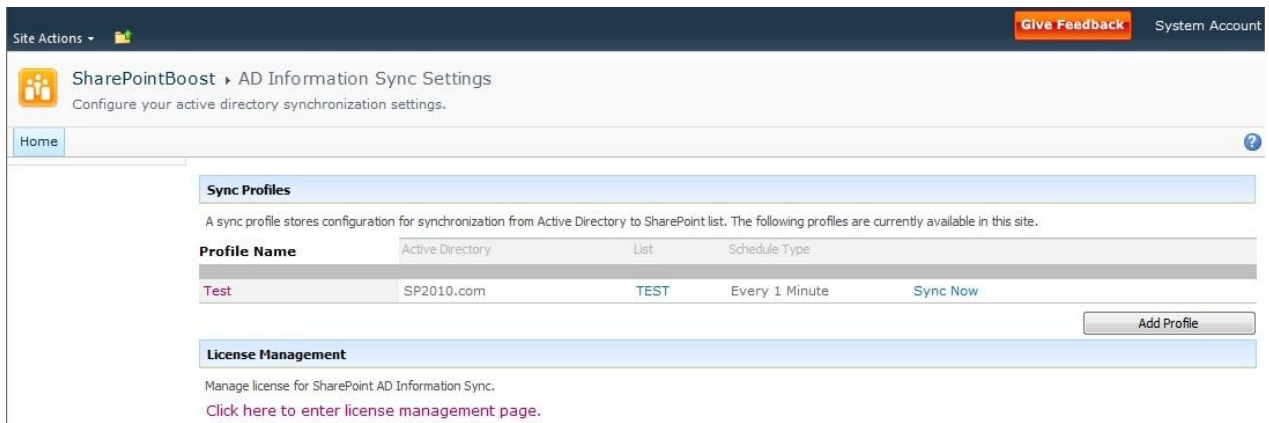

The Sync Profiles section displays all profiles that have already been created. To display the profile settings page, click on the profile name in the list. Behind each profile a "Sync Now" link will be displayed. Clicking this link will start a manual synchronization between Active Directory and the list specified in this profile.

To add a new profile, click on the "Add Profile" button.

Note: To delete a profile, navigate to the profile settings page. There a "Delete" button will be displayed next to the "OK" and "Cancel" button.

#### **1. Profile Name**

**Profile Name** Type a name for your profile.

Here the name of the profile will be entered. By this name the profile will be displayed in the AD Information Sync main settings page.

#### **2. AD Information Sync List Selection**

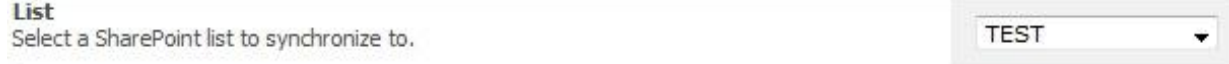

On the Add Profile page, specify the list which you want to point AD Information Sync to. Note that the drop-down list displays all lists in the current site.

Note: Currently AD Information Sync supports all standard list types, excluding KPI and Business Data lists.

#### **3. Active Directory Section**

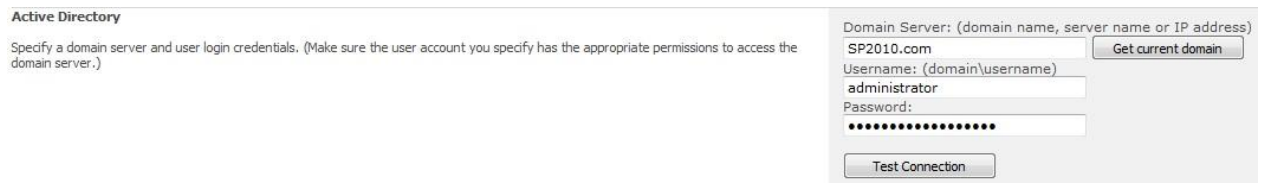

In the Active Directory section, fill in domain name by clicking the "Get current domain button" button, and type the username and password. Please note that this user has to have access rights to the domain server. Then click Test Connection button to check whether the current user is can access with Active Directory, and whether or not the information entered is correct.

Note: You can also input server name or IP address of the AD controller into the Domain Server text box manually.

# **4. Active Directory Information to Synchronize**

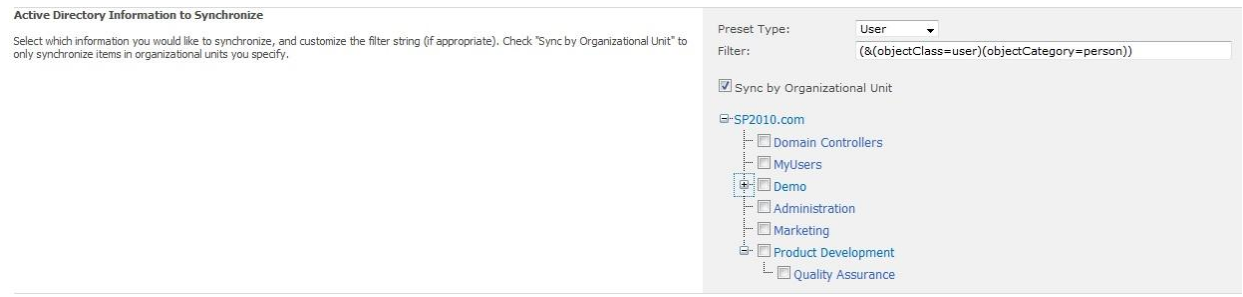

In the Active Directory Info to Sync section, choose what information should be synchronized. This can be filtered information by entering LDAP query sentences. Another option is to filter this information based on Organizational Units selected.

Note: AD Information Sync supports LDAP sentences to set Active Directory sync. If you have no Organizational Units set up, you can sync AD information by default settings or LDAP.

LDAP is the Lightweight Directory Access Protocol. AD Information Sync access and get the Active Directory information through LADP protocol.

## **5. Sync Options**

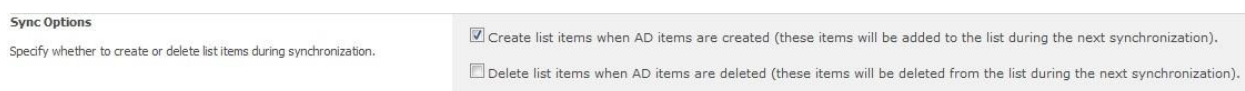

The Sync Options section gives the administrator the option to decide what behavior AD Information Sync will show when there are entries in added to or removed from Active Directory.

For the first time a profile is set up, the checkbox "Create list items when AD items are created" has to be checked. Otherwise the list will not be populated with items from Active Directory.

Note: The "Delete list items when AD items are deleted" might result in data loss, if activated.

## **6. Column Mapping**

#### **Column Mapping**

Select AD fields to man to SharePoint list columns.

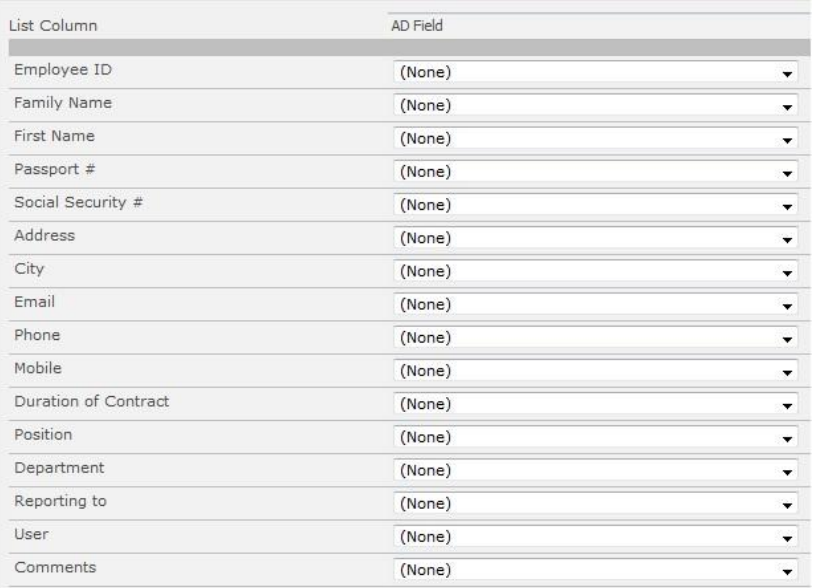

In the **Column Mapping** section, select AD fields to synchronize with the SharePoint list.

**Note**: The AD Field drop-down list provides about 30 Active Directory properties for **Users** and 11 Active Directory properties for **Computer**s.

The content in brackets of AD Field is the common name of Active directory object. It is used in LDAP sentence.

Note: Currently AD Information Sync supports all standard column types excluding Date and Time columns, Lookup columns, Yes/No columns, KPI columns, Calculated columns and Business Data columns. Columns not support will not be displayed in the Column Mapping section of AD Information Sync.

#### **7. Sync Schedule**

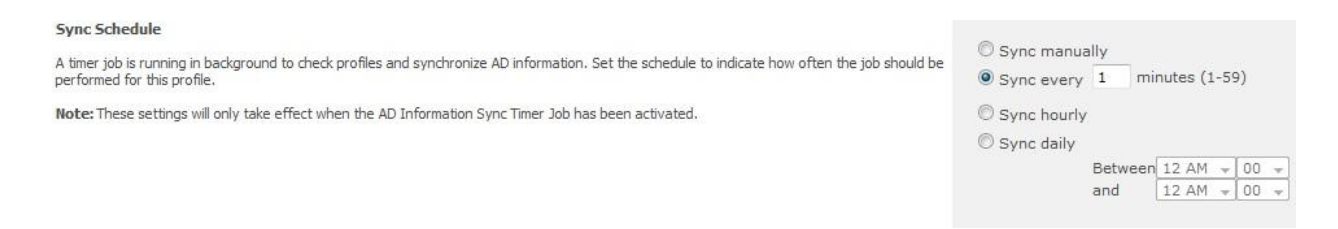

In Sync Schedule section, specify the AD sync schedule type.

Note: Sync manually means the Active Directory sync will only be synchronized if the "Sync Now" button has been clicked on the AD Information Sync settings page.

Sync every *n* minutes specifies at what interval the information will be synchronized between Active Directory and the list, where n represents the number of minutes between each synchronization.

Sync hourly specifies that the information in Active Directory will be automatically synchronized with the list every hour.

Sync daily allows the administrator to specify a period of time for each day during which the synchronization between Active Directory and the list should take place.

## **8. Exclude Items**

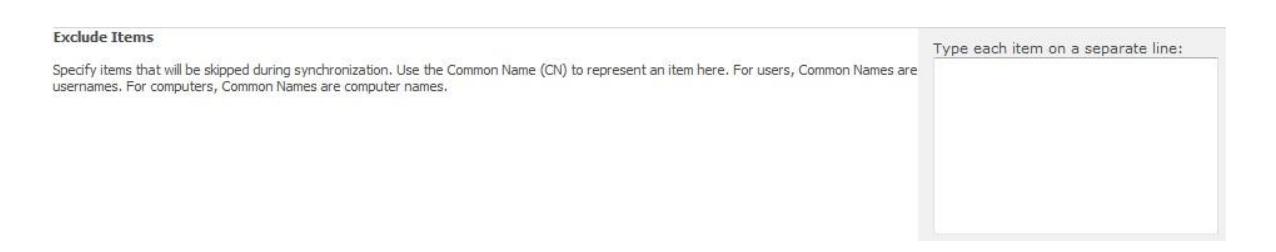

Common name is the unique identifier of the object in Active Directory. AD Information Sync uses common name (cn) as the identifier to exclude items.

The items whose common name entered in the textbox will not be synchronized with the list.

## **Example**

Following the administrator wants to synchronize the information between Active Directory and the HR Management list. In Active Directory all information concerning employees is stored.

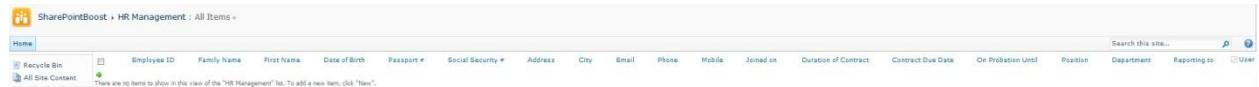

To always keep the information in the list up to date, the administrator sets up AD Information Sync to change the list data if information in AD is changing.

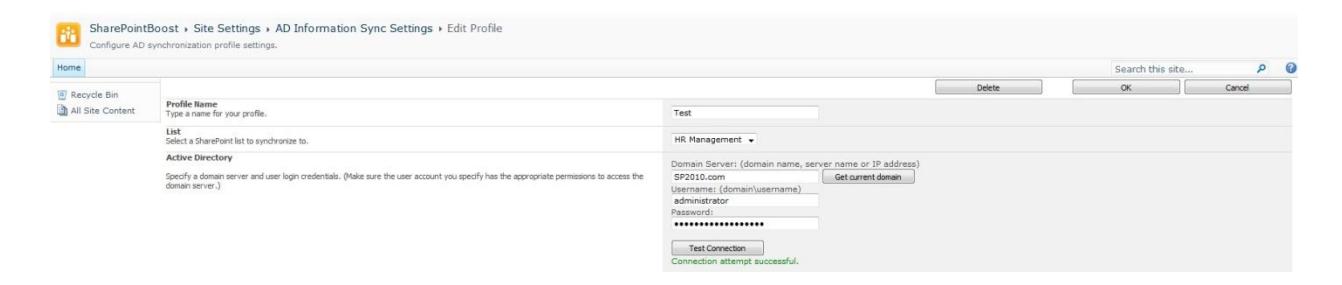

Firstly, the basic information has to be set up. The name of the profile is specified as Employee Sync. Then the HR Management list is specified is the list to be synchronized. Also, the Active Directory domain and user login has to be configured.

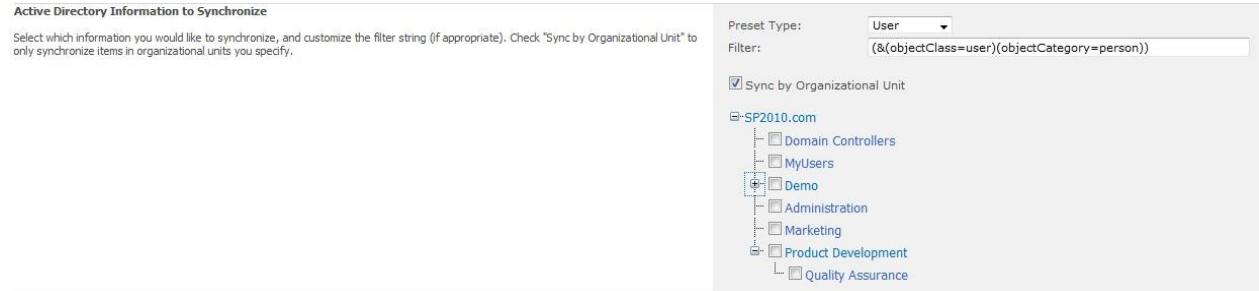

Then the administrator specifies what information in Active Directory should be synchronized. As all the employees in the company should be synchronized the User type is selected.

The information is organized based on Organizational Units, so the administrator only has to specify the OI's he wants to synchronize, in this case he selects the Administration, Marketing, and Product Development OI, including the Quality Assurance OI.

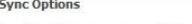

Specify whether to create or delete list items during synchronization.

To avoid data loss, the administrator only selects to create new list items if new users are created in Active Directory. This will ensure that the list is up to date, but will make sure that the data inside the SharePoint environment is complete.

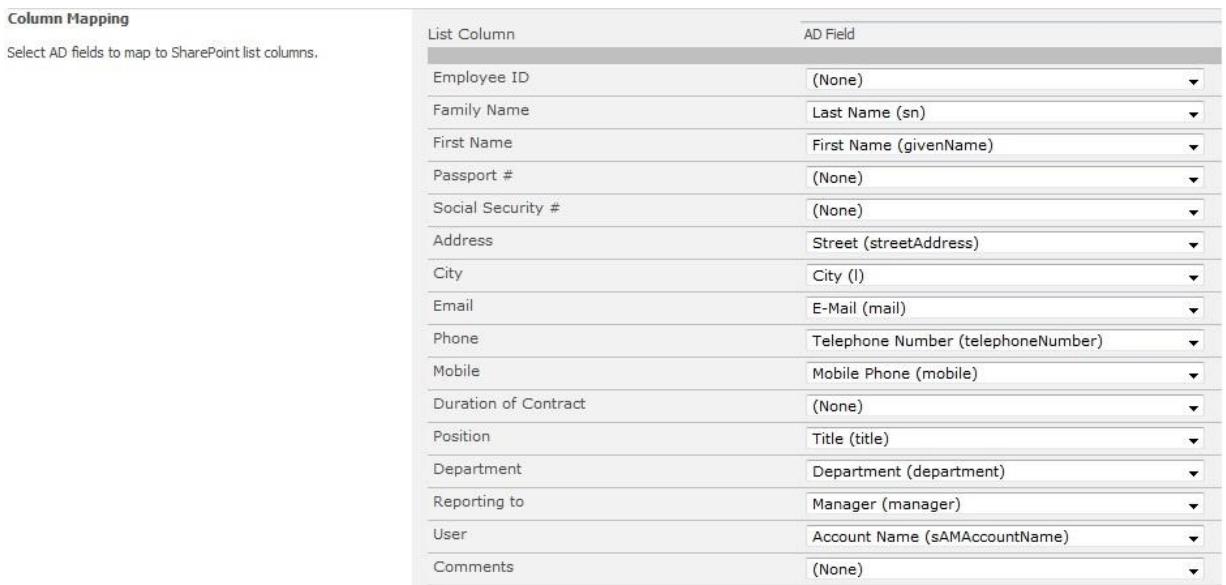

Here the synchronization mapping is set up. The administrator specifies what Active Directory field should be mapped against which column in the AD Management list.

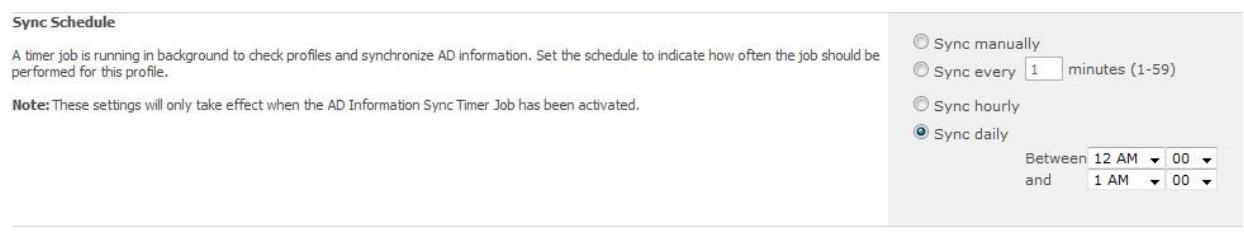

Following the synchronization schedule needs to be specified. To avoid synchronization during working time, the administrator specifies the synchronization to take place between 12 am and 1 am each day.

As all data concerning employees should be synchronized the administrator does not specify any items to be excluded.

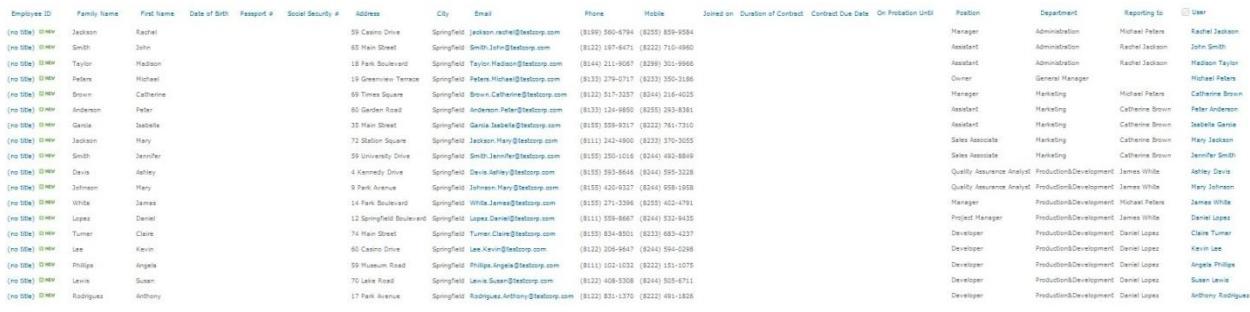

After synchronization most columns are filled automatically and will stay up to date based on the synchronization schedule.

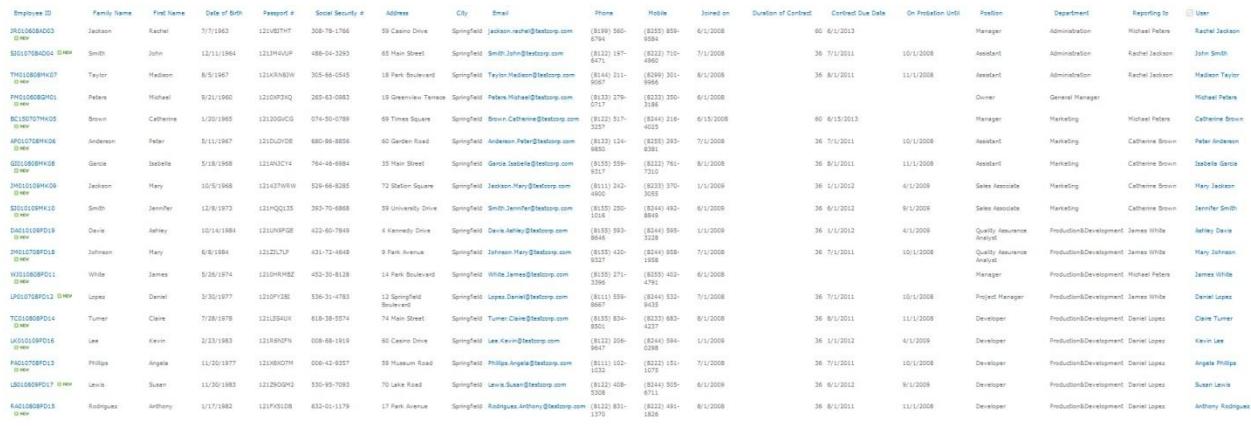

After adding a bit more information, the list is complete and ready to use. It will stay be synchronized every day, so all changes in Active Directory will be reflected in the list, thus reducing the workload of the stuff maintaining the list.